### **Schoolnet: Locating Instructional Materials**

Use the Instructional Materials tool to find lesson plans, instructional units, resources, and standards.

### **Searching for Instructional Materials**

Search for materials by subject, grade level, and keyword. When you conduct a search, the subjects and grade levels you teach are selected by default.

| Instructional Materials        |        |
|--------------------------------|--------|
| Go to My Materials             |        |
| Find Materials Type Keyword(s) | Search |

To search for instructional materials:

- 1. Roll your cursor over the Classrooms header and click **Instructional Materials**
- 2. From the Find menu, select the type of material that you want to search for
- 3. To narrow your search, type keywords into the search field
- 4. Click Search

To search for all materials related to the subjects and grade levels that you teach, click **Search** without entering keywords.

5. On the Search Results page, filter the results by selecting options from the following menus: Material Types, Subject, Grade, and Institution

### **Student Performance Data and Searching for Materials**

Use data from classroom or benchmark tests to identify the standards you need to target in your instruction. Then locate materials aligned to those standards.

- 1. Roll your cursor over the Classrooms header and click **Student Performance**
- 2. Select a section from the Course/Section menu
- On the Benchmark or Classroom Test Dashboard, click the + sign next to an assessment to view assessment details, including the aligned standards
- 4. Click a standard ID to access the Standard page, which contains more details, such as the sub-skills for that standard
- 5. On the Standard page, click a number in the grid to see a list of instructional units, lesson plans, assessments, or resources that are aligned to that standard

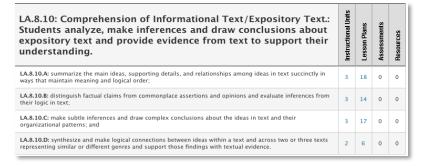

6. To save one of the materials to your personal bank, click **Save to My Materials** next to the material

### Searching for Materials by Standard

Locate standards by keyword and then find materials aligned to those standards.

- 1. Roll your cursor over Classrooms and select **Instructional Materials**
- 2. From the Find menu, select Standards
- 3. Type keywords into the search field, such as the name of the standard, or leave the search field blank to see all the standards for the subjects and grade levels that you teach
- 4. Click Search
- 5. Click a number in the grid on the far right to view the instructional units, lesson plans, assessments, and resources aligned to that standard

| Search Results                                   |                                                                                                    |          |         |     |         |         | 2       |
|--------------------------------------------------|----------------------------------------------------------------------------------------------------|----------|---------|-----|---------|---------|---------|
| Go to My Materials                               |                                                                                                    |          |         |     |         |         |         |
| Find Standards 🗘 math                            |                                                                                                    | Search   |         |     |         |         |         |
|                                                  |                                                                                                    |          |         |     |         |         |         |
| Refine Your Search<br>Click to reset all filters | Previous                                                                                                    | Sort by: | Subject | ÷ F | Results | 1 - 5 o | f5 Next |
| ▼ Subject                                        |                                                                                                    |          | CU      |     | P       | A       | R       |
| + More Subjects                                  | MA.K-12.MP.4: Model with mathematics.<br>Subject: Mathematics Grade: Kindergarten-12<br>Schedule Standards Coverage |          | 0       | 0   | 0       | 0       | 0       |
|                                                  | Computer Mathematics<br>Subject: Mathematics Grade: 09-12                                                           |          | 0       | 0   | 0       | 0       | 0       |

Note: When you search for a standard by keyword, you can only search one standard level at a time, such as standard, skill, or sub-

skill. If you don't see any search results, use the Standards menu in the Refine Your Search area to change the level of the standard and search by keyword again.

| <ul> <li>Standards</li> </ul> |   |
|-------------------------------|---|
| Local Standards               | - |
| Standard ID                   |   |
|                               | _ |
| Strand                        | - |
| Strand                        |   |
| Instructional Goal            |   |
| Objective                     |   |

### **Finding Your Saved Materials**

Instructional materials—such as lesson plans and units that you either saved from the public bank, copied, or created yourself—are stored in your personal My Materials bank.

Once they are in the My Materials bank, you can modify the materials as needed and re-save them. Only you see the materials in this bank until you submit them for approval for use at your school, or schedule them on your lesson planner. Items in the My Materials bank carry over from one school year to the next.

To navigate to the My Materials page:

- 1. Roll your cursor over Classrooms and select **Instructional Materials**
- 2. Click Go to My Materials

| Instructional Materials         |        |
|---------------------------------|--------|
| Go to My Materials              |        |
| Find Materials  Type Keyword(s) | Search |

Filter your materials using the filters on the left side. Additionally, use this page to schedule materials to your lesson planner by clicking **Schedule**.

| My Materials                                                                                        |                                                                                 | 0                                       |
|----------------------------------------------------------------------------------------------------|---------------------------------------------------------------------------------|-----------------------------------------|
| Back to Suggested Materials                                                                         |                                                                                 | Create Lesson Plan 3 Go                 |
| Filter My Materials<br>See All Results                                                              | Previous Sort by: Recently Mo                                                   | dified 🗧 Results 1 – 5 of 5 Next        |
| <ul> <li>Search</li> <li>Only materials I have created or edited</li> <li>Material Types</li> </ul> | (U) (Archived) Gr 7 Health – Nutrition (Copy 2)<br>PREVIEW<br>Health, 07<br>TBD | 0 recommendations<br>Schedule<br>C Edit |
| ✓ Curricular Units (0)                                                                              | IBD                                                                             |                                         |
| ✓ Instructional Units (4)                                                                           |                                                                                 |                                         |
| Lesson Plans (1)                                                                                    | III Health Grade 6 Unit 2 - Nutrition and Emotional                             | 0 recommendations                       |
| Session (0)                                                                                         | Health (Copy 3)                                                                 | Schedule                                |

### Schoolnet: Create a Lesson Plan Quick Reference Card

### Schoolnet: Create a Lesson Plan

Create your own lesson plans in Schoolnet and then schedule it in your lesson planner or keep handy in your My Materials section.

- 1. Roll your cursor over Classrooms and click **Instructional** Materials
- 2. Use the default option, **Lesson Plan**, from the Create menu and click **Go**
- 3. In the Section 1 tab, complete the required (\*) fields

Click **View Additional Properties** to add information about copyrights, fees, or keywords.

4. Click the Align Standards tab and select the standards addressed in the lesson (your tab order may vary)

Click the + sign to expand a standard, then check the boxes next to the standards to make your selections.

You can select standards from other subjects and grade levels.

| Section 1 (required)<br>Define Properties | Section 2 (recommended)<br>Create Content | Section 3 (recommended)<br>Align Standards                                                    | Section 4<br>Link Rela |
|-------------------------------------------|-------------------------------------------|-----------------------------------------------------------------------------------------------|------------------------|
| Find and select standard                  | ds from Ohio Standards to alig            | n to this lesson plan:                                                                        |                        |
| Subject:                                  |                                           |                                                                                               |                        |
| Social Studies                            | •                                         |                                                                                               |                        |
| Expand All Collapse All                   |                                           |                                                                                               |                        |
| and themes in the                         | history of Ohio, the United Sta           | rom the diversity of human experi<br>tes and the world.<br>e an understanding of units of tim |                        |
|                                           |                                           | are evident in North America toda                                                             | -                      |
|                                           |                                           | iest settlements in Ohio including                                                            |                        |
|                                           | ans in Ohio and the United Sta            | is and effects of the frontier wars<br>tes                                                    | 01 1110 1790:          |
|                                           |                                           | I to the growth of the United State                                                           | es.                    |
|                                           | n Societies Students use know             | ledge of perspectives, practices a                                                            | and products           |

5. Click the Create Content tab

Your work is saved automatically as you move between tabs.

6. Use the default value, **District Template**, if you plan to type or paste in any text

Alternative options include uploading an existing file or linking to a website. Use these options only if the entire lesson is located in a separate document or on a website. If you want to add a file attachment to a lesson you enter in the District Template, do so by adding it as a resource in the Link Related Materials tab, not here in the Create Content tab.

- Oistrict Template Use the recommended template by entering content in the fields below.
- File Upload content from another file, such as a Microsoft Word document.
- O URL Enter a link to content on a different website, such as http://www.pbs.org.
  - 7. If using the District Template format, click the fields, such as Warm-up and Materials, to add corresponding content

Fields left empty will not appear on the final lesson plan.

#### **Content Template** You can create content for the various components of your instructional material. Click any link below to create corresponding content: Warm-Up Instructional Strategy Materials Lesson Assessment Interdisciplinary Connections Essential Questions Reteach/Extension Homework and Practice Resources Te Vocabulary Paragraph Font Family - 3 (12pt) - | B / U A - 💇 - | E E E 🗐 🗐 🗐 🗄 🗄 🗄 🔤 🔏 🗈 🛍 🔊 (\* ) 💝 🛷 | ∞ 👾 | 🗵 🗹 Ω | 🗹 | 🖃 🗉 | 🖅 🔩 🚽 | 🐜 📲 🏋 | 🖼 🖿 🚆 To access prior knowledge, ask students what they know about abbreviations. Hav

examples of abbreviations and list their examples on chart paper.

8. To associate new or existing resource(s) to the lesson, use the Link Related Materials tab

Use this section to add a file attachment, such as a worksheet, to a lesson. Click **Create and Link New Materials** to enter a resource, or browse from available resources and assessments in My Materials or the materials bank.

- 9. In the Identify Organizers tab, select the attributes of the lesson
- 10. Scroll to the bottom of the page and click **View Material** to view the lesson plan details

Also view this lesson and any recently-created related resources in your My Materials Bank.

### Schoolnet: Submitting Instructional Materials Quick Reference Card

# Schoolnet: Submitting Instructional Materials

As a first step, ask your Schoolnet administrator which of the following configurations applies to your site:

- Teachers submit materials to a reviewer at the school. The reviewer approves the material for the school materials bank. At that point, the material is visible to users at the school. The reviewer has the option to submit the material to a reviewer at the district. The district reviewer approves the material for the district materials bank, and the material is then visible to all schools.
- Teachers submit materials to a reviewer at the district. The reviewer approves the materials for the district materials bank, and the approved materials are available to all schools.
- Teachers submit materials to a reviewer at the school. The reviewer approves the materials for the school materials bank. The materials are visible to teachers at all schools in the district.

Be sure you understand the submittal process at your school and do not submit materials unless an approval process is in place.

### **Submitting Materials for Approval**

Materials you create for yourself are visible only to you, unless you schedule them on your lesson planner. To share materials with other teachers, submit them for approval.

Keep in mind that if you submit a lesson plan or unit that has unapproved lessons, resources, or assessments attached to it, you are submitting all of them together for approval. To submit for approval a lesson, unit, resource, or assessment created in the Classrooms module, follow these steps.

- 1. Roll your cursor over the Classrooms header and click **Instructional Materials**
- 2. Click Go to My Materials
- 3. Select the material by clicking its name
- 4. To submit the material, click **Submit for Approval** on the right side of the page

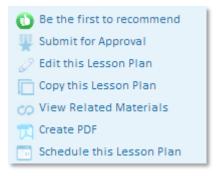

5. A message appears, giving more information about the approval process and asking you to verify that you want to submit the material; click **OK** 

Notice that the link to submit is no longer visible. The item status is now Pending.

Upon review, you'll receive an email saying that either the item is approved and in the materials bank, or it is not approved and the status is back to Private.

### Schoolnet: Using the Lesson Planner Quick Reference Card

### Schoolnet: Using the Lesson Planner

In the Classrooms module, use the lesson planner to schedule lessons, units, and events on a calendar. For teachers, the Lesson Planner page displays a personal calendar as well as a separate calendar for each of the teacher's sections. Administrators view a personal calendar and can also view teachers' lesson planners.

When you schedule units and lessons that are aligned to standards, you can track how many times you covered each standard during the school year and compare standards coverage to assessment results.

### **Lesson Planner Navigation**

To access your lesson planner, roll your cursor over the Classrooms header and click **Lesson Planner**.

Click the Day, Week, and Month tabs to view different lengths of time on the calendar. Click the arrows to the right and left of the date to access earlier or later dates.

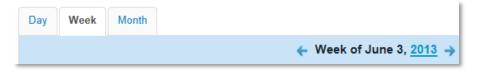

In the Select Calendars area, click the name of the calendars to either display or hide your personal calendar or the calendar for that section.

#### Schedule Lessons and Instructional Units

Schedule lessons, instructional units, and external resources (if available) on a section calendar or personal calendar. You can link the other two materials types, resources and assessments, to a lesson plan, but you cannot schedule them independently.

- 1. From the Classrooms menu, click Lesson Planner
- 2. Click the Schedule Materials icon in the left sidebar

|   | Sc | hedule l          | Materials               |                  |        |
|---|----|-------------------|-------------------------|------------------|--------|
|   |    | /ly<br>/laterials | Available<br>Curriculum | Materia<br>Banks | al     |
|   | S  | earch             |                         |                  |        |
| 스 |    | 07                |                         |                  | •      |
|   |    | Mathema           | tics                    |                  | •      |
|   |    | Туре Кеу          | word                    |                  | Search |
|   |    |                   |                         |                  |        |

- 3. In the Schedule Materials window, click the tab for the appropriate materials bank, such as the My Materials tab
  - My Materials Materials created by you or saved from the materials banks
  - Available Curriculum Not available on all sites
  - Materials Banks All materials you have permission to view
- Select grade levels and subjects from the menus, such as 07 and Mathematics, enter a keyword to narrow the search, and click Search
- 5. If the list is too long, deselect material types you aren't looking for in the Filter By menu
- 6. Hover your cursor over the duration area until you see a cross arrow icon, then drag and drop the lesson or unit to the appropriate day on your calendar

PEARSON

## **Schoolnet: Using the Lesson Planner**

The lesson or unit appears on the scheduled day. To copy it to another section, drag and drop it to that section.

 To lengthen or shorten the duration of the lesson or unit, hover over the side of the blue box until a horizontal arrow appears, then drag the edge of the rectangle to an adjoining day

### Schedule Standards Coverage

Schedule a standard on your calendar so that you can track coverage of that standard without aligning it to any particular unit or lesson. For example, you may want to quiz students informally on specific skills, but not go through the process of creating a lesson.

- 1. Roll your cursor over Classrooms on the navigation bar and click **Lesson Planner**
- 2. Click the Schedule Standards Coverage icon in the left sidebar

| 21  | Schedule Standards Coverage                                |   |
|-----|------------------------------------------------------------|---|
|     | Gr 3 Mathematics                                           |   |
| 1   |                                                            |   |
|     | .CCSS.MA.K-12.SMP.1: Make sense of problems and            |   |
|     | .CCSS.MA.K-12.SMP.2: Reason abstractly and quantitatively. |   |
|     | .CCSS.MA.K-12.SMP.2.1: Mathematically proficient           |   |
| 100 | FI CCSS MA K-12 SMP 3: Construct viable arguments and      | J |

- 3. In the Schedule Standards Coverage window, select a grade level and subject
- Click the + sign to expand a standards hierarchy and view additional lower-level standards; roll your cursor over the standard to view the full text
- 5. Drag and drop the standard to the appropriate day

 In the Standards Coverage window, enter a title and notes, and then click the + sign to schedule the standards coverage

The standards coverage appears on the scheduled day.

### Schedule an Event

Schedule an event on your calendar to keep track of upcoming events.

1. On the Lesson Planner page, click the Create an Event icon

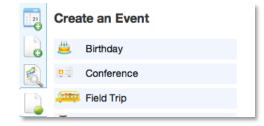

- 2. From the Create an Event menu, drag and drop an event type on a day in your calendar
- Add details—such as a title, description, and location—for your event and click the + sign to save the event on your calendar

### **Add Notes and Attachments**

Add a note and an attachment to a calendar day on your lesson planner. Notes and attachment files are not added to your materials bank, so it's best to use them for items you need only for a specific day.

- 1. On the Lesson Planner page, click the Week view tab, then roll your cursor over a day to view the Add a Note (yellow paper and pencil) and Add Attachment (paperclip) icons
- 2. Click the Add a Note icon
- 3. Enter a title and content for your note

### **Schoolnet: Using the Lesson Planner**

- 4. Click the Save icon, indicated by a disk, to save your note
- 5. Click the minus sign to close the note window and return to the lesson planner
- 6. To upload a file, click the Add Attachment icon
- 7. Click **Choose Files** to use your computer's file directory system to select a file
- 8. Click ADD to upload the file to this day on your calendar
- 9. To access the note or file later, click the appropriate icon on that day on your calendar

### **Create a PDF of Materials**

Create a PDF file of some or all of the materials scheduled on one of your class calendars.

1. On the Lesson Planner page, click the PDF Materials icon

|     | PDF Material                 | 5                           |   |
|-----|------------------------------|-----------------------------|---|
|     | Materials:                   | Some                        | • |
|     | Days:                        | Some                        | - |
|     | Section:                     |                             |   |
|     | <ul> <li>Personal</li> </ul> |                             |   |
| [스] | ADV SCI 7 (SC4118            | ) - SC4118-709-931-ARAIZA   |   |
|     | ADV SCI 7 (SC4118            | ) - SC4118-710-931-ARAIZA   |   |
|     | C LIFE SCI 7 (SC41           | 16) - SC4116-705-931-ARAIZA |   |
|     | C LIFE SCI 7 (SC41           | 16) - SC4116-IN1-931-ARAIZA |   |

- From the Materials menu, choose the material types you want to print or save as a PDF file, such as Lesson Plans and Resources, then click OK
- Select one or more of the days or weeks available, depending on which calendar view you are using, then click OK

- 4. From the Section menu, select a class or your personal calendar
- 5. Click Create PDF
- 6. Use your browser to print or save the PDF file, then close the browser window to return to the planner

### **Print the Lesson Planner View**

To print the Lesson Planner page, click the Print icon in the upper right corner.

### **Edit a Section Name**

Change the order and names of your sections to make them easier to identify both in the lesson planner and wherever you see your section list. These changes will appear for you only.

- 1. On the Lesson Planner page, click **Settings** to the right of the calendar boxes
- 2. On the Sections & Rosters tab of the My Account page, change the order number in the Order column for a section
- 3. Click another row to refresh the screen, then change the order number for another section as needed until the sections are listed in the order you want
- 4. Edit the text for each section name in the Section column
- 5. To save your changes, scroll down to the bottom of the page and click **Go Back to Lesson Planner**

### Schoolnet: Using the Lesson Planner Quick Reference Card

### Lesson Planner Scheduling

In the Classrooms module, use the Lesson Planner to schedule materials and other events on a calendar. For teachers, the Lesson Planner displays a personal calendar as well as a separate calendar for each of the teacher's sections. Administrators view a personal calendar and can also view teachers' lesson planners.

See the Classrooms – Lesson Planner workbook on PowerSource for a list of icons used in the Lesson Planner and their meanings.

#### Navigate to the Lesson Planner

To access your lesson planner, from the Classrooms menu, click **Lesson Planner**. Toggle the Day, Week, and Month tabs to view different lengths of time. Click the arrows to the right and left of the date to access earlier or later dates.

Click the name of each calendar to either display or hide your personal calendar or the calendar for a specific section. From the Materials Type menu, choose which types of materials to display: Instructional Units, Lesson Plans, General Events (field trip, conference), and Standards Coverage. You can schedule lessons and events on your Lesson Planner only.

| Week Month        |                     |                      |                 |
|-------------------|---------------------|----------------------|-----------------|
|                   |                     | 🗧 Week of July 🛛     | 16, <u>2012</u> |
| Select Calendars: | Personal            | ADV ENG 6 (LA1125) - | ADV ENG         |
|                   | CORE ENG 6 (LA1109) | CORE ENG 6 (LA1109)  |                 |

#### Schedule Lessons and Instructional Units

Schedule lessons and instructional units on a section or personal calendar. The other two materials types, resources and assessments, can be linked to a lesson plan, but cannot be scheduled independently.

To schedule a lesson:

- 1. From the Classrooms menu, click Lesson Planner
- 2. Click the Schedule Materials icon in the left sidebar

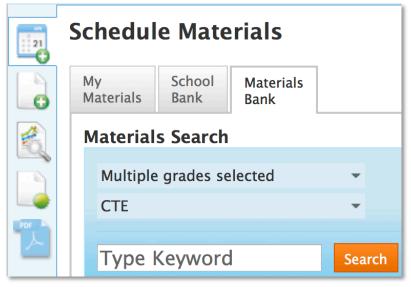

- 3. In the Schedule Materials window, click the tab for the appropriate materials bank
  - My Materials Materials created by you or saved from one of the materials banks
  - School Bank All public materials for your school
  - Materials Bank All public materials for your school or the district
- 4. Select a subject and grade level, enter a keyword, and click **Search**
- 5. Drag and drop the lesson or unit to the appropriate day

The lesson or unit appears on the scheduled day.

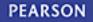

### **Schedule Standards Coverage**

Schedule a standard on your calendar without defining a particular unit or lesson. For example, you may want to quiz students on particular standards, but not schedule the quiz as a lesson.

When you schedule lessons that are aligned to standards, you can track how many times each standard was covered during the school year, and compare standards coverage to assessment results.

To schedule standards coverage:

- 1. From the Classrooms menu, click Lesson Planner
- 2. Click the Schedule Standards Coverage icon in the left sidebar

| 21  | Schedule Standards Coverage                  |
|-----|----------------------------------------------|
|     | 06 \$                                        |
| 0   | Mathematics \$                               |
|     | A                                            |
| 2   | - MA.6.: Geometry and spatial reasoning.     |
|     | + MA.6.6: The student uses geometric         |
| POF | HA.6.7: The student uses coordinate          |
| 신   | + MA.6.: Measurement.                        |
|     | H MA.6.: Number, operation, and quantitative |

- 3. In the Schedule Standards Coverage window, select a grade level and subject
- 4. Click the + sign to expand a standards hierarchy and view additional lower-level standards
- 5. Drag and drop the standard to the appropriate day

| le:  |             |             |           |         |
|------|-------------|-------------|-----------|---------|
|      |             |             |           |         |
| tes: |             |             |           |         |
|      |             |             |           |         |
|      |             |             |           |         |
|      |             |             |           |         |
|      |             |             |           |         |
| MAGC | eometry     | / and sr    | natial re | asonino |
|      | le:<br>tes: | le:<br>tes: | tes:      | le:     |

 In the Standards Coverage window, enter a title and notes, and click the + sign to schedule the standards coverage

The standards coverage appears on the scheduled day.

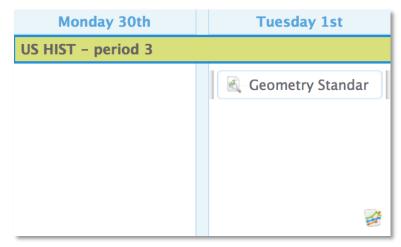

### Schoolnet: Assigning Resources to Students Quick Reference Card

### **Assigning Resources to Students**

This document is intended for teachers who want to learn how to create a student resource, search for student resources, assign materials to students, and access assignment information.

### **Creating a Resource for Students**

To create a resource for students:

- 1. Roll your cursor over Classrooms and click **Instructional Materials**
- 2. From the Create menu at the top right, select Resource
- 3. Click Go
- 4. On the Define Properties tab, complete the required (\*) fields
- 5. Next to For Students, select Yes
- 6. Click the Align Standards tab and then check the applicable standards
- 7. Click the Create Content tab and select one of the following options:
  - District template Type or paste content into the rich text fields
  - File Attach an existing file
  - URL Point to the URL of an existing resource
- 8. Click the Identify Organizers tab and check applicable characteristics of the resource
- 9. Click Save
- 10. To view the resource, click  $\ensuremath{\textit{View Material}}$

### **Searching for Student Resources**

Your district may make student resources available to you.

To locate these resources:

- 1. Roll your cursor over Classrooms and click **Instructional Materials**
- 2. Click Search
- 3. To limit the results to resources for students, under Intended Audience, select **For Students**

✓ Intended Audience
 □ For Educators (5,407)
 ☑ For Students (9)

On some sites, materials will be organized by source, as shown by the tabs below. Each tab indicates how many materials match the current filters.

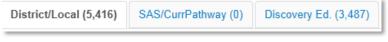

Keep in mind that you can only assign resources that contain content.

4. To assign the resource, click Assign

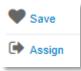

To put the resource in My Materials to use later, click **Save**.

### **Assigning Resources to Students**

Resources you create or save from the materials bank are located in My Materials, where you can assign resources to students in one or more of the sections you teach.

#### ALWAYS LEARNING

PEARSON

To assign a resource:

- 1. Roll your cursor over Classrooms and select **Instructional Materials**
- 2. Click Go to My Materials
- 3. Filter the list to locate the resource you want to assign
- 4. Next to the material name, click **Assign**

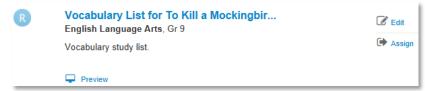

5. Enter a start and end date

The assignment is visible on the home page of the students you select between those dates.

6. If applicable, enter instructions or comments for your students (up to 250 characters) in the Instructions/Comments field

| Due Date *         |                                                       |  |
|--------------------|-------------------------------------------------------|--|
| 03/28/2013         |                                                       |  |
| Make visible to st | udents on:                                            |  |
| Start Date *       | End Date *                                            |  |
| 03/28/2013         | 04/04/2013                                            |  |
| nstructions/Comme  | nts                                                   |  |
|                    | s list of vocabulary word<br>10 of "To Kill a Mocking |  |

7. Assign the content to one or more of your sections

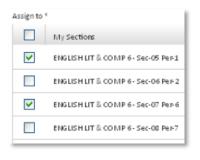

8. Click Assign

### **Accessing Assignment Information**

When you assign a resource to students, the Assigned By Me link appears on your material details page. The number next to it shows how many times you have assigned the material.

| 🕑 Edit             |
|--------------------|
| 🗭 Assign           |
| Assigned By Me (1) |

Click the title of the lesson and then click **Assigned By Me** to see a history of the assignments.

| My Assignments of this Material                 |          |        |  |
|-------------------------------------------------|----------|--------|--|
| Name                                            | Due Date |        |  |
| "The Tell-Tale Heart" Vocabulary Scavenger Hunt | 4/3/2013 | Edit   |  |
| 8 Sections assigned                             |          | Delete |  |

To see a list of all your assignments, follow these steps:

- 1. Roll your cursor over Classrooms and select Assignments
- 2. Filter by section to search for the assignment

If you assigned a resource to multiple sections, click **Sections assigned** to see the list of sections.

If you assigned the resource to one section, you will see the section name.

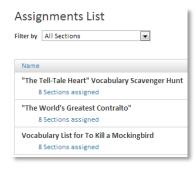

3. To update an assignment, click **Edit** next to the material name

Keep in mind that clicking Delete removes the assignment, but not the resource.

| Name 🔺                                                                 | Due Date |                |
|------------------------------------------------------------------------|----------|----------------|
| "The Tell-Tale Heart" Vocabulary Scavenger Hunt<br>8 Sections assigned | 4/3/2013 | Edit<br>Delete |

### **How Students Access Assignments**

When a student signs in to his Schoolnet home page, he sees a section labeled Upcoming Assignments.

The home page can display up to five assignments.

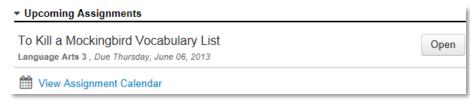

Students will click **Open** to view a link to the resource and any instructions from the teacher.

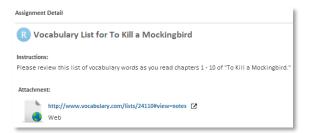

To view all of their assignments by week or day, students click **View Assignment Calendar**. Students can filter by class, navigate to another week, or use the calendar to jump to a specific date. Dates with assignments due are highlighted in bold on the calendar.

| Assignments: | 2                                                                                                    |      |
|--------------|----------------------------------------------------------------------------------------------------|------|
|              | Jun 10 - Monday                                                                                                    |      |
| All Courses  | What's in a Name?<br>Language Arts 3   Due Mon, June 10<br>Reading 3   Due Mon, June 10<br>Mathematics 3   Due Mon, June 10<br>Homeroom-Na   Due Mon, June 10 | Open |